МИНИСТЕРСТВО ОБРАЗОВАНИЯ И НАУКИ РОССИЙСКОЙ ФЕДЕРАЦИИ

ФЕДЕРАЛЬНОЕ ГОСУДАРСТВЕННОЕ АВТОНОМНОЕ ОБРАЗОВАТЕЛЬНОЕ УЧРЕЖДЕНИЕ ВЫСШЕГО ОБРАЗОВАНИЯ «САМАРСКИЙ НАЦИОНАЛЬНЫЙ ИССЛЕДОВАТЕЛЬСКИЙ УНИВЕРСИТЕТ имени академика С.П. КОРОЛЁВА»

# **МОДЕЛИРОВАНИЕ ПРОЦЕССОВ АДДИТИВНОГО ПРОИЗВОДСТВА С ПРИМЕНЕНИЕМ МКЭ**

Рекомендовано редакционно-издательским советом федерального государственного автономного образовательного учреждения высшего образования «Самарский национальный исследовательский университет имени академика С.П. Королёва» в качестве методического указания для подготовки магистров по направлению 15.04.05 – «Конструкторско-технологическое обеспечение машиностроительных производств».

> С А М А Р А Издательство Самарского университета 2017

УДК: 621.431.75

Составители: А. В. Сотов, А. В. Агаповичев, В. Г. Смелов

Рецензенты: д.т.н., проф. Н.Д. Проничев

**Моделирование процессов аддитивного производства с применением МКЭ:** методические указания / А. В. Сотов, А. В. Агаповичев, В. Г. Смелов. – Самара: Изд-во Самар. ун-та, 2017. - 42 с.

В методических указаниях к лабораторной работе представлены основные этапы моделирования процесса изготовления деталей методом селективного лазерного сплавления порошка с применением метода конечных элементов.

Методические указания предназначены для подготовки магистров, обучающихся по направлению 15.04.05, изучающих дисциплины «Конструкторскотехнологическое обеспечение машиностроительных производств».

Подготовлена на кафедре технологий производства двигателей.

© Самарский университет, 2017

#### **ВВЕДЕНИЕ**

Реализация численного моделирования процессов лазерной обработки при СЛС позволяет лучше понять и оптимизировать процесс формообразования деталей, а также улучшить функциональные возможности производимых компонентов. Перспективность численного моделирования процессов аддитивного производства заключается в прогнозировании остаточных напряжений в синтезируемом материале, моделирование теплопереноса в пористых средах с фазовыми переходами для описания процессов высокоскоростного оплавления порошкового слоя. Во всех случаях, численное моделирование используется для улучшения понимания процессов, происходящих при аддитивном производстве. Исследование процессов теплопередачи на уровне бассейна расплава помогает изучить механизм образования и контролировать уровни пористости, а также формирование микроструктур, дает представление о полученных свойствах материала.

Моделирование обычно проводится с применением аналитических решений или численных решений, используя самостоятельно разработанные программы, основанные, как правило, на использовании метода конечных элементов, либо коммерческие программы, такие как ANSYS, FLUENT/CFX, ABAQUS.

Программа для моделирования таких процессов должна включать в себя возможность учета следующих процессов:

1) Плавление и затвердевание.

2) Свободная реконструкция поверхности, что дает возможность учитывать остаточную пористость.

3) Несколько фаз: жидкость, газ и твердое тело.

4) Принудительная и естественная конвекция газом (аргон, азот) - это может быть реализовано через коэффициенты теплопередачи граничных условий.

5) Лазерный луч как источник энергии (может быть задан косвенно, как перемещение теплового граничного условия, либо путем непосредственного радиационного моделирования).

6) Зависимость свойств материала от температуры (теплопроводность, плотность, удельная теплоемкость твердого тела и порошка, радиационные свойства (поглощающая и отражающая способность, коэффициент излучения)).

7) Зависимость поверхностного натяжения расплавленного металла от температуры при контакте с порошком.

8) Также могут быть включены фазовые переходы сплава.

### **1. ЦЕЛЬ И ЗАДАЧИ РАБОТЫ**

Цель работы – получение практических навыков в моделировании процесса изготовления деталей методом селективного лазерного сплавления порошка с использованием программного продукта VIRFAC Additive Manufacturing.

Задачи:

– ознакомиться с методикой моделирования технологических процессов изготовления деталей методом СЛС в программном продукте VIRFAC;

– ознакомиться с основными элементами программного продукта VIRFAC;

– приобрести практические навыки анализа оптимального расположения деталей на платформе построения в процессе их изготовления методом СЛС.

## **2. ПОСЛЕДОВАТЕЛЬНОСТЬ ВЫПОЛНЕНИЯ РАБОТЫ**

1. Изучить методические указания по выполнению данной лабораторной работы.

2. Ознакомиться с основными этапами методики моделирования технологических процессов изготовления деталей методом СЛС.

3. Изучить основную последовательность действий при работе, а также ознакомиться с основными элементами в программном продукте VIRFAC.

4. Выполнить компьютерное моделирование подготовки модели детали типа «Кронштейн» к процессу выращивания из металлического порошка.

# **3. ПРОГРАММНОЕ ОБЕСПЕЧЕНИЕ, ОБОРУДОВАНИЕ, ПРИМЕНЯЕМЫЕ В РАБОТЕ**

## **Программное обеспечение:**

– программный продукт VIRFAC Additive Manufacturing для подготовки модели детали к процессу выращивания методом СЛС.

## **Оборудование:**

– установка селективного лазерного сплавления металлических порошков SLM 280HL.

# **4. МЕТОДЫ МОДЕЛИРОВАНИЯ ПРОЦЕССОВ АДДИТИВНОГО ПРОИЗВОДСТВА В ПРОГРАММЕ VIRFAC**

## **4.1 Выбор метода моделирования процесса аддитивного производства**

Программа VIRFAC содержит три метода моделирования процесса СЛС:

1. Термомеханический метод.

2. Метод усадки.

3. Мезо-макро метод.

Настройка задачи моделирования процесса СЛС меняется в зависимости от выбранного метода моделирования, различия которых приведены ниже (табл.1).

Таблица 1 – Основные отличия трех методов моделирования процесса СЛС

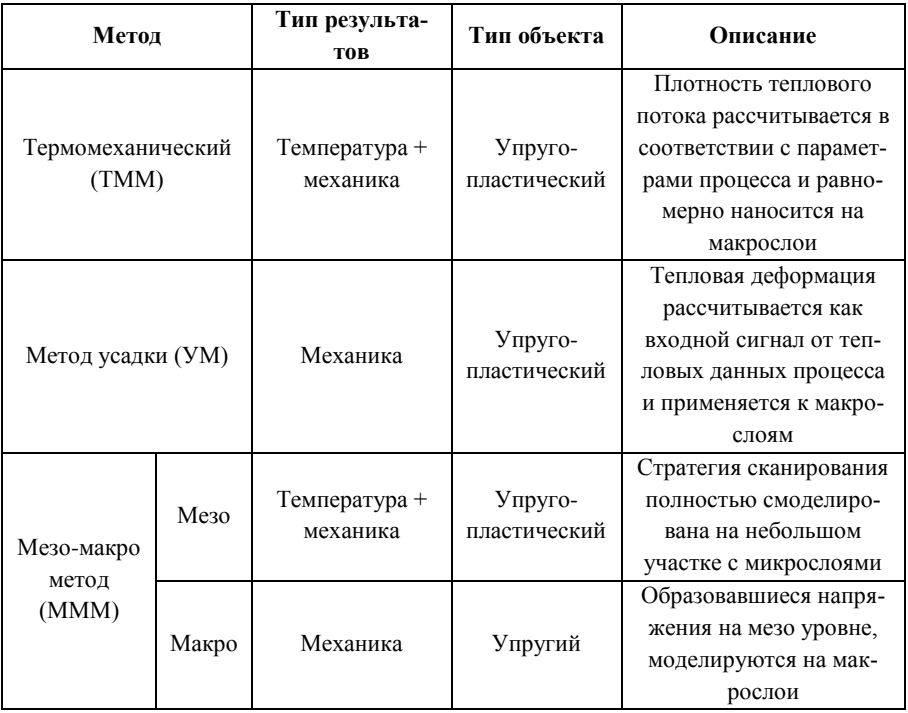

Тот или иной метод моделирования выбирается в зависимости от типа решаемой задачи:

- известны входные параметры лазерной обработки слоя порошка (*мощность* и скорость сканирования, стратегия сканирования слоев и др.);

- определение выходных данных, которые требуется рассчитать (необходимы термические либо термомеханические результаты и пр.).

В зависимости от типа решаемой задачи программный продукт изменит тип объекта, граничные условия и метод моделирования.

Ниже рассмотрим основные методы моделирования процесса СЛС.

#### **Термомеханический метод**

В термомеханическом методе (ТММ) рассчитывается общая плотность теплового потока в зависимости от параметров лазерной обработки с целью моделирования теплового потока на входе (мощность лазера, скорость сканирования, толщина слоя, диаметр пятна, шаг сканирования). Затем данная плотность потока последовательно наносится на макрослои изготовляемого изделия.

Вычисления при ТММ выполняются для каждого наносимого слоя по упругопластическому закону для материала. Данный метод содержит упрощения, так как смоделировать реальное значение теплового потока лазера при сплавлении порошка невозможно.

#### **Метод усадки**

В методе усадки (УМ) тепловая деформация рассчитывается по тепловым данным процесса и принимается за начальную деформацию при моделировании. Вычисление исключительно

механическое, используется упругопластический закон для материала.

#### **Мезо-макро метод**

При использовании мезо-макро метода (МММ) необходимо выполнение двух шагов:

- Сначала создается модель с размерами 1x1 мм. В данном расчете задаются основные параметры лазерной обработки при термомеханическом вычислении. Толщина слоя соответствует реальному значению при СЛС. Учитываются все параметры процесса (проход лазера, скорость сканирования, диаметр пятна, шаг сканирования и др.). Для снижения трудоемкости расчета данное вычисление моделируется на небольшом участке геометрии детали.

- Затем для механического вычисления используется макроуровень для полной геометрии детали. Соответствующие напряжения извлекаются из мезоуровня и применяются к макрослоям полной геометрии детали. Материал моделируется по упругому закону. Поскольку выполняются только механические вычисления, то толщина слоя может быть меньше, чем при ТММ.

Ниже представлено описание настройки макрозадачи для процесса СЛС.

### **4.2 Выбор метода моделирования материала поддержки**

В программном продукте VIRFAC имеется два способа моделирования материала поддержки (табл.2):

- моделирование материала поддержки в CAD системе;

- моделирование влияния материала поддержки с использованием граничных условий.

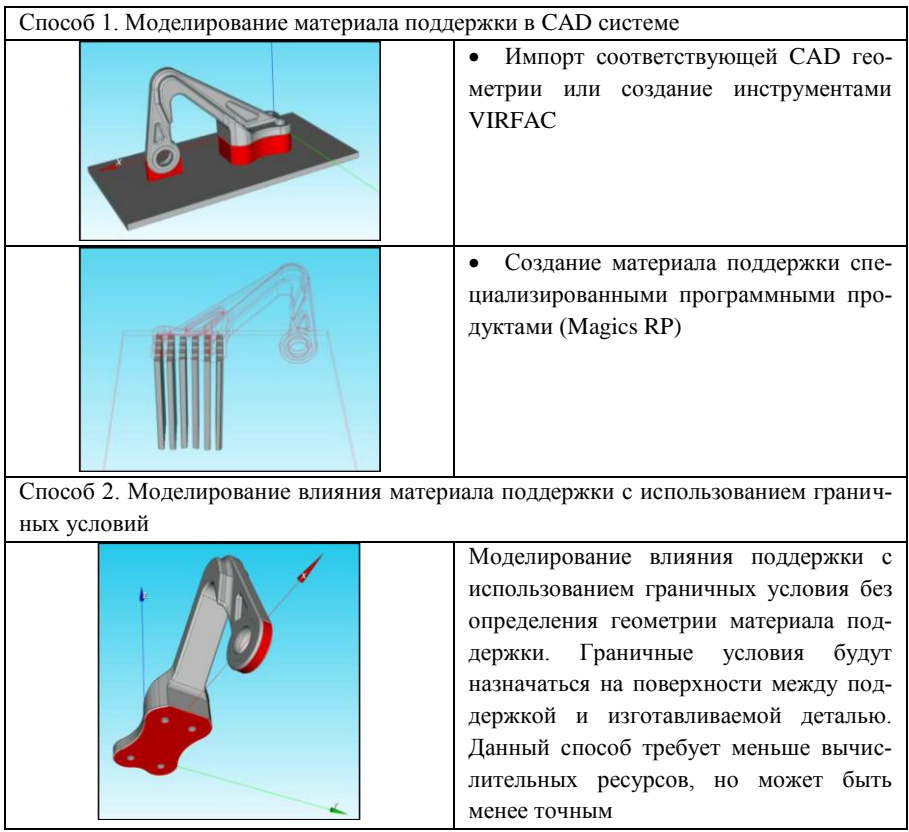

Оба способа моделирования материала поддержки могут быть использованы для трех методов моделирования процесса СЛС. На рис.1 представлен алгоритм моделирования процесса СЛС в зависимости от способа моделирования материала поддержки.

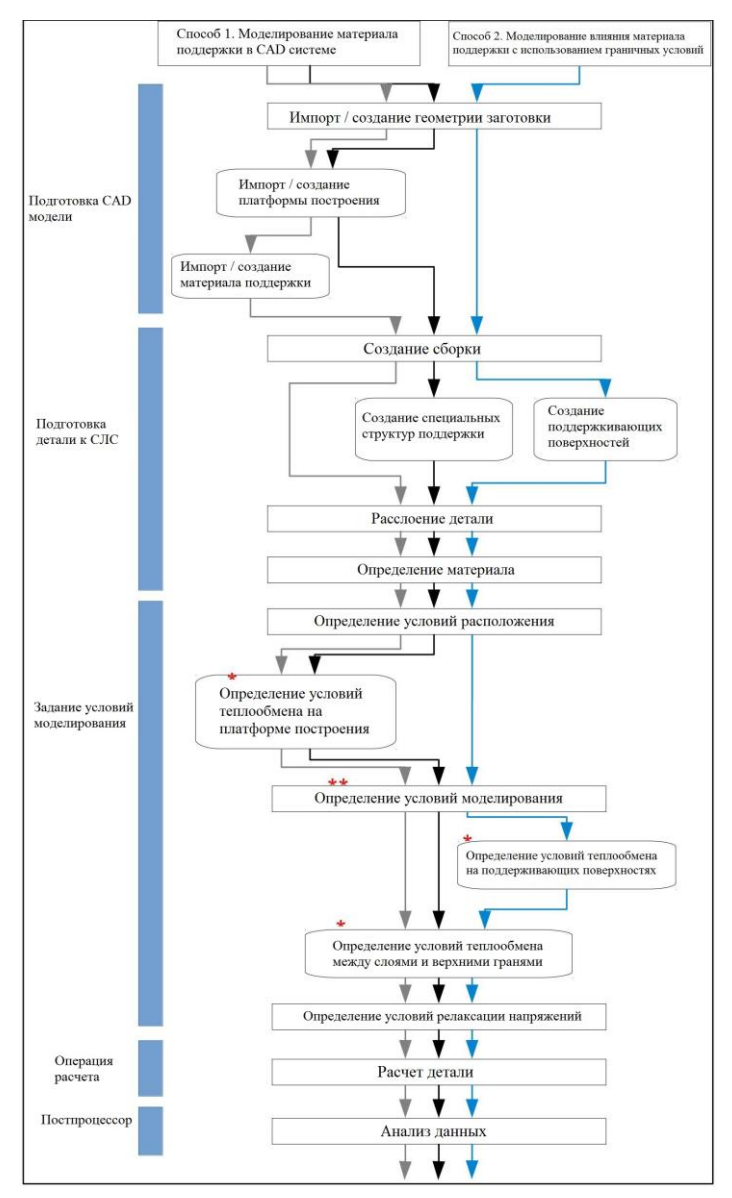

*Рис.1.* Алгоритм моделирования процесса СЛС в зависимости от способа моделирования материала поддержки

# **5. МОДЕЛИРОВАНИЕ ПРОЦЕССА СЛС В ПРОГРАММНОМ КОМПЛЕКСЕ VIRFAC ADDITIVE MANUFACTURING**

Запустите программу VIRFAC, указав левой кнопкой мыши (ЛКМ) последовательно ПУСК/ПРОГРАММЫ/ VIRFAC. Либо щелкнув два раза ЛКМ по ярлыку программы на рабочем столе. Будет вызвано **Главное окно** VIRFAC.

Выберите **Новый проект** из главного меню программы (рис.2). В появившемся меню (рис.3) выберете путь сохранения рабочего файла программы. Для этого на рабочем столе создайте папку с номером группы и пропишите путь сохранения. Также задайте имя вашего проекта с расширением \*.vfc.

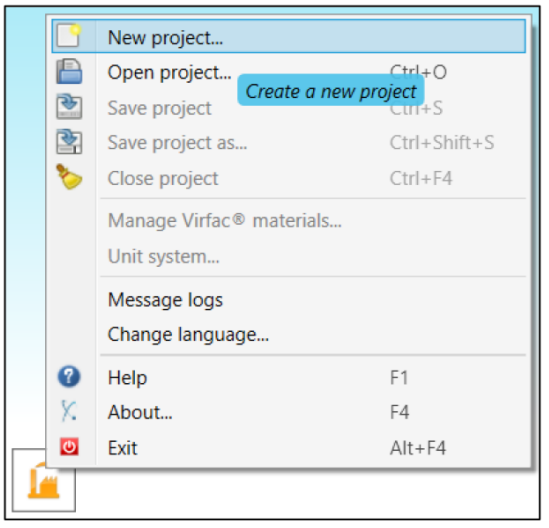

*Рис.2.* Создание нового проекта

Далее выберете систему единиц физических величин. В программе доступны две системы: SI и US. Использование значений по умолчанию автоматически присваивает систему единиц SI. После создания проекта изменение единиц измерения невозможно. Выберете международную систему единиц (SI) для решения данной задачи (рис.4).

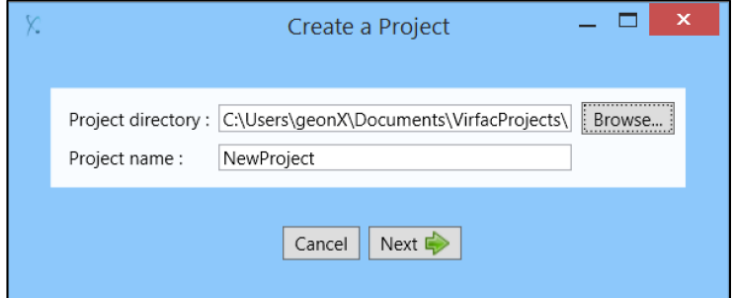

*Рис.3.* Задание названия проекта и путь сохранения

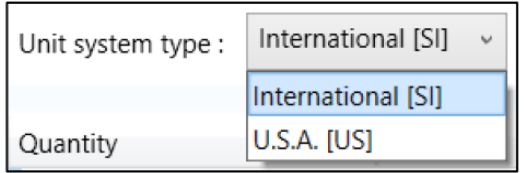

*Рис.4.* Задание системы единицы измерения

Тип задачи: выберите тип **Additive Manufacturing** из шаблонов задач проекта (рис.5). Количество оперируемых задач определяется установленной лицензией программы.

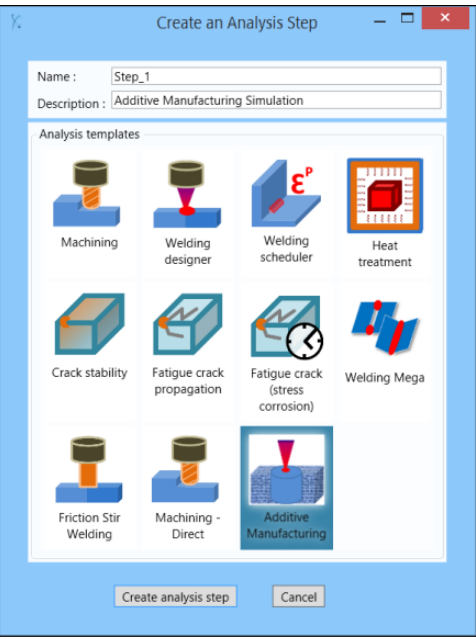

*Рис.5.* Выберите тип задачи

# **Загрузка CAD модели**

## *Импортирование CAD модели*

Модуль подготовки CAD модели детали состоит из следующих основных элементов (рис.6):

• Кнопка **+** добавление новой CAD модели детали. Все загруженные модели будут перечислены в данном окне.

• Кнопка  $\Box$ : удаление CAD модели детали из модуля. Данные модели автоматически исчезнут из списка. Однако они будут хранится в каталоге Geometries проекта и могут быть повторны импортированы в любое время.

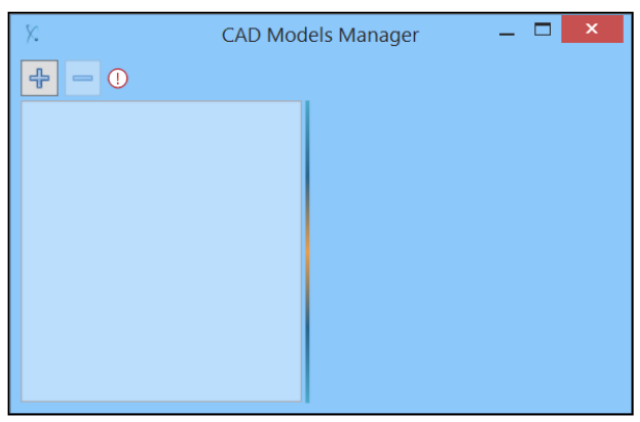

*Рис.6.* Модуль подготовки детали

*Добавление новых геометрий*:

- Щелкните клавишу
- В новом окне выберете загружаемую CAD модель детали.
- Выберете файл Bracket.x<sub>\_</sub>b (Parasolid).

• Появится новое окно, как показано на рис.7. При загрузке CAD файла программа автоматически идентифицирует объекты, перечисляет их и запрашивает у пользователя разрешение на загрузку файлов в модуль.

• В нашем случае CAD файл состоит из одной модели (рис.7).

• Загрузите твердотельную CAD модель, выбрав только опцию **Keep solid CAD models.**

• Нажмите кнопку «Import», программа создаст объект на основе выбранных в данном окне фильтров.

Для импортированных моделей доступна следующая информация:

• Name: имя модели. Вы можете изменить название модели на требуемое.

- CAD System: расширение загружаемой модели.
- Type: тип объема.
- File name: имя исходного файла геометрии детали.
- Topology: топологическая информация о импортируемой модели.

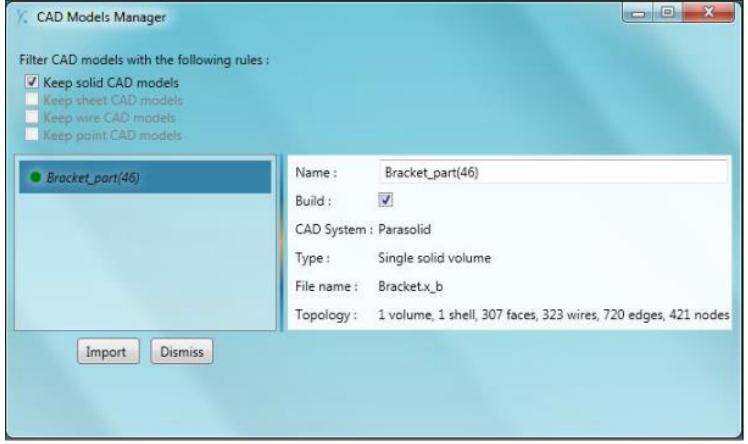

*Рис.7.* Загрузка CAD модели детали

## **Подготовка CAD модели**

## *Ориентация детали*

В технологии СЛС слои будут создаваться в плоскости XY. Поэтому детали в программе должна быть ориетирована относительно оси +Z (рис.8).

Если модель спозиционирована не правильно, используйте инструмент VIRFAC CAD: поверните модель детали, как показано на рис.9.

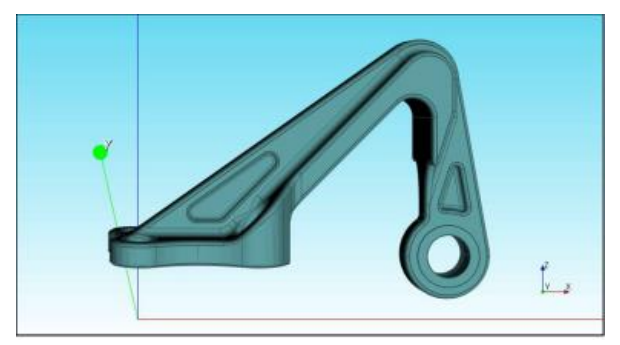

*Рис.8.* Ориентация детали

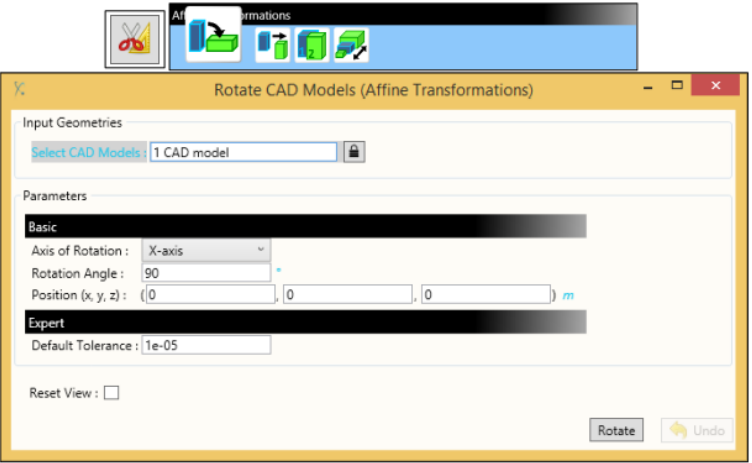

*Рис.9.* Вращение CAD модели детали

*Способ 1. Моделирование материала поддержки в CAD системе*

В данном пункте описывается способ, в котором материал поддержки создается с использованием CAD инструментов. Существует несколько вариантов:

- Геометрию можно создать с помощью инструментов VIRFAC CAD: данный вариант удобен для создания простых моделей, например, для создания геометрии платформы построения.

Материал поддержки может быть с помощью инструментов VIRFAC CAD.

- Если CAD модели материала поддержки и платформы построения имеются, то их можно импортировать, как деталь. Данная операция была показана выше.

### *Создание платформы построения*

Создайте платформу построения, используя простую геометрию:

1. Создайте блок с помощью инструментов VIRFAC CAD: создайте параллелепипед в разделе «Создание основной формы» (Basic Shape Creation section).

2. Переместите созданный блок с помощью инструментов VIRFAC CAD: переместите CAD модель в Affine Transformations для правильного размещения платформы построения.

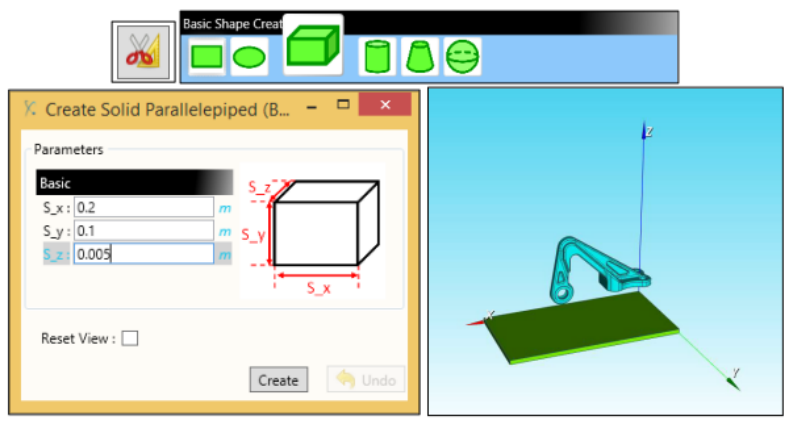

*Рис.10.* Создание геометрии блока

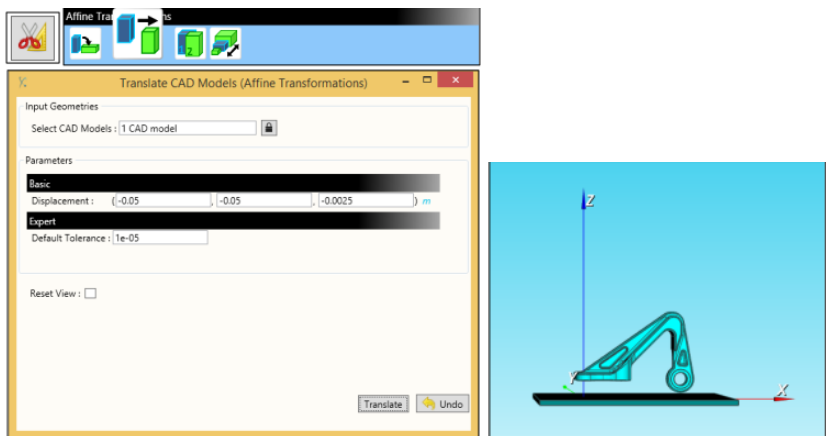

*Рис.11.* Перемещение CAD моделей

Обратите внимание, что необязательно использовать геометрию платформы построения, даже если необходимо создать геометрию материала поддержки.

Далее необходимо создать материал поддержки, связывающий детали и платформу построения. В зависимости от типа поддержки, которую необходимо создать, имеется несколько инструментов.

### *Создание объемной поддержки CAD инструментами*

Если поддержка является объемной, можно воспользоваться следующим инструментом: «Проекция поверхности на целевую поверхность» (Project Faces on Target Faces) в разделе Проецирования. Здесь необходимо выбрать поверхности, которые будут контактировать с материалом поддержки. В качестве целевой грани выберите поверхность платформы построения, обращенную к детали. Нажмите клавишу **Проекция**.

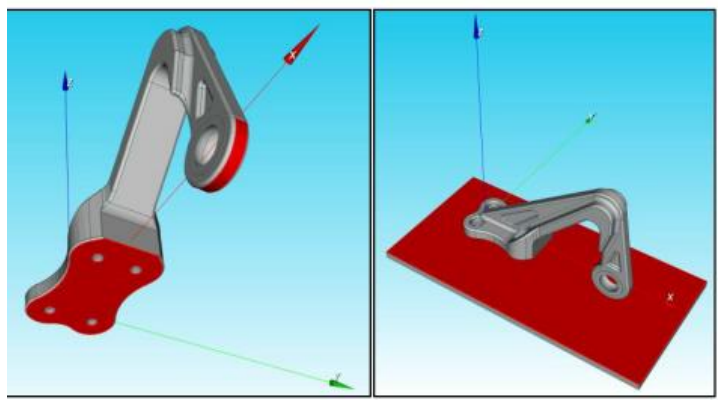

*Рис.12.* Выбор проецируемой и целевой поверхности

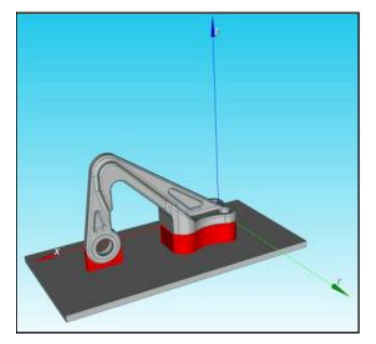

*Рис.13.* Результат моделирвоания

*Создание материала поддержки с помощью AM CAD инструмента*

Если необходимо создать более точную структуру материала поддержки, для этого имеется специальный разработанный инструмент: Создание AM CAD поддержки (Create an AM CAD Support) (рис.14).

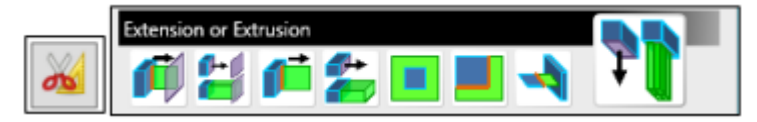

Сначала необходимо выбрать поверхности, на которых будет происходить построение материала поддержки. Далее требуется выбрать тип поддерживающих структур: столбчатый или сетчатый. Далее необходимо ввести характерные размеры поддержки.

- Размеры элементов, формирующих материал поддержки, задаются дистанциями по X и Y осям.

- Толщина – это расстояние между двумя элементами опор.

- Zmin – это координата по оси Z, где материал поддержки должен заканчиваться. Обычно это значение соответствует координате Z на платформе построения и равно 0.

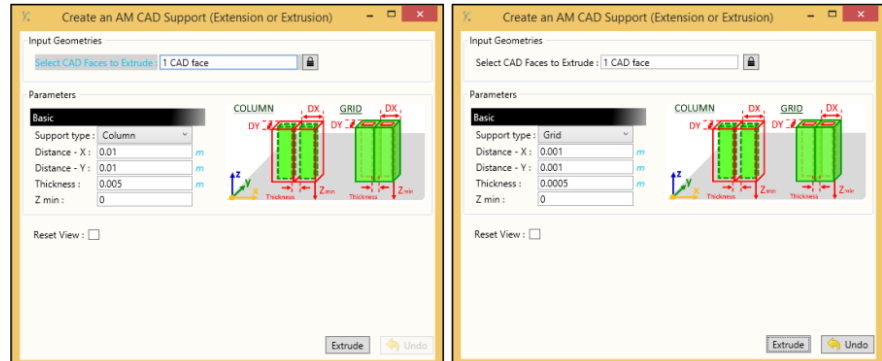

Рис.15. Создание поддержки с помощью AM CAD инструмента

Поддержка создается вдоль –Z от выбранных поверхностей до точки, соотвествующей Zmin. Материал поддержки представляет сетчатую структуру:

- Их размер вдоль оси X определяется заданной Distance –X.

- Их размер вдоль оси Y определяется заданной Distance –Y.

Для столбчатой структуры середина блока будет заполнена до определенного расстояния (Дистанция-X – Толщина/2) или (Дистанция-Y – Толщина/2). Для сетчатой структуры будет создан пустой блок с толщиной равной (Дистанция-X – толщина/2) или (Дистанция-Y – Толщина/2). Таким образом, толщина должна быть меньше или равна Дистанции-X, так и для Дистанции-Y.

Стоит обратить внимание, что если эти три параметра образуют слишком тонкие стены или пустоты, то может потребоваться большое количество времени на построении поддержки.

После задания требуемых параметров нажмите клавишу «Extrude» для создания материала поддержки (рис.16).

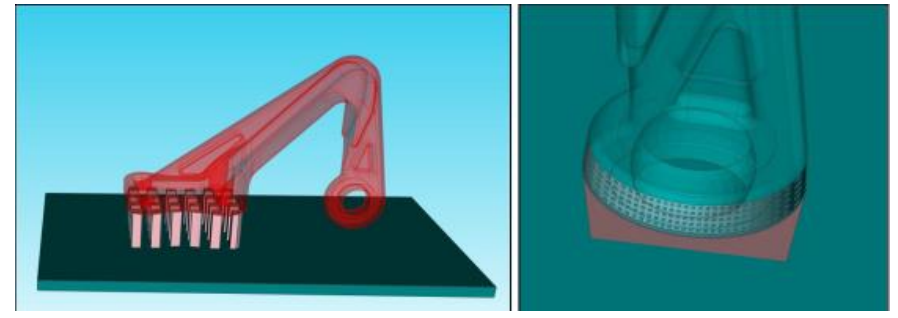

*Рис.16.* Пример создания поддержки двух типов

*Способ 2. Моделирование влияния материала поддержки с использованием граничных условий*

Моделирование влияния поддержки с использованием граничных условия без определения геометрии материала поддержки. Граничные условия будут назначаться на поверхности между поддержкой и изготавливаемой деталью. Данный способ требует меньше вычислительных ресурсов, но может быть менее точным.

## **Подготовка деталей к СЛС**

Из списка геометрий, созданных в модуле CAD моделей, необходимо выбрать те модели, которые будут использоваться при моделировании данного этапа анализа. Выбор компонентов задается функцией управления деталей, который активируется нажатием значка, показанного на рис.17.

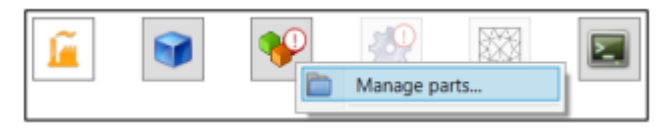

Рис.17. Управление деталями

#### *Создание деталей*

Нажмите клавишу + в окне управления деталями. Появится меню, показывающее заготовку, поддержку и платформу построения. Выберите пункт Заготовка. Создастся новый объект, который будет отображен в окне списка деталей (рис.18).

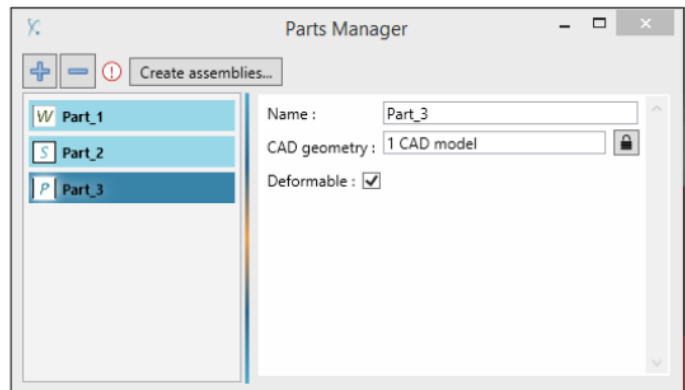

Рис.18. Создание моделей

Как поддержку, так и платформу построения можно считать деформируемой или нет, путем установки или снятия флажка «Деформируемый» во время определения типа каждой детали.

Выберите недеформируемый тип для материала поддержки и платформы построения (рис.19).

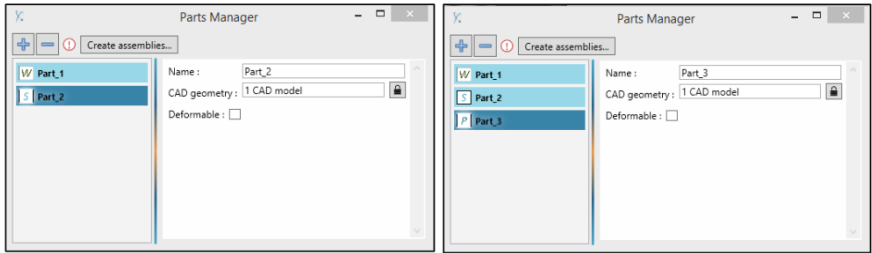

Рис.19. Создание недеформируемой поддержки и платформы

## *Создание сборки*

После определения деталей необходимо создать сборку с помощью клавиши Create assemblies (рис.20).

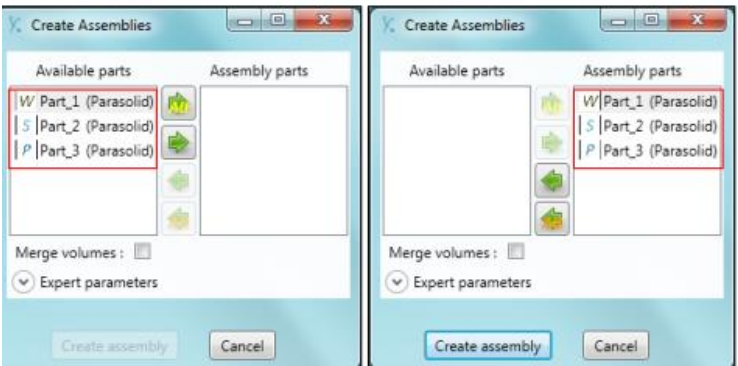

Рис.20. Окно создания сборки

Результатом будет являться перенесенные в окно сборки созданные ранее модели.

*Примечание. Значки в списке диспетчера деталей указывают тип детали. W – заготовка (деталь), S – материал поддержки (support), P – платформа построения (build platform).*

### *Управление расслоением детали*

Для получения доступа к диспетчеру расслоения детали нажмите клавишу «Slicing» в окне подготовке CAD модели детали. Нажмите на замок, чтобы получить доступ к параметрам расслоения.

#### *Поддержка*

В соответствии с выбранным способом создания поддержки, далее следует следующее:

1. Способ 1: Поддержка имеет собственную CAD геометрию, которая была определена при создании сборки детали. В этом случае дальше следует этап моделирования процесса СЛС.

2. Способ 2: геометрия поддержки не задается CAD моделью, а определяется заданными граничными условиями.

*Способ 2. Моделирование влияния материала поддержки с использованием граничных условий*

В данном примере показано создание материала поддержки с использованием граничных условий. В разделе «Указать поверхности» необходимо выбрать все поверхности, которые будут контактировать с материалом поддержки. После этого условие теплообмена может быть определено для метода ТММ. Установите флажок в окне «Specify special support faces CAD» и выберите грани, как показано на рис.21.

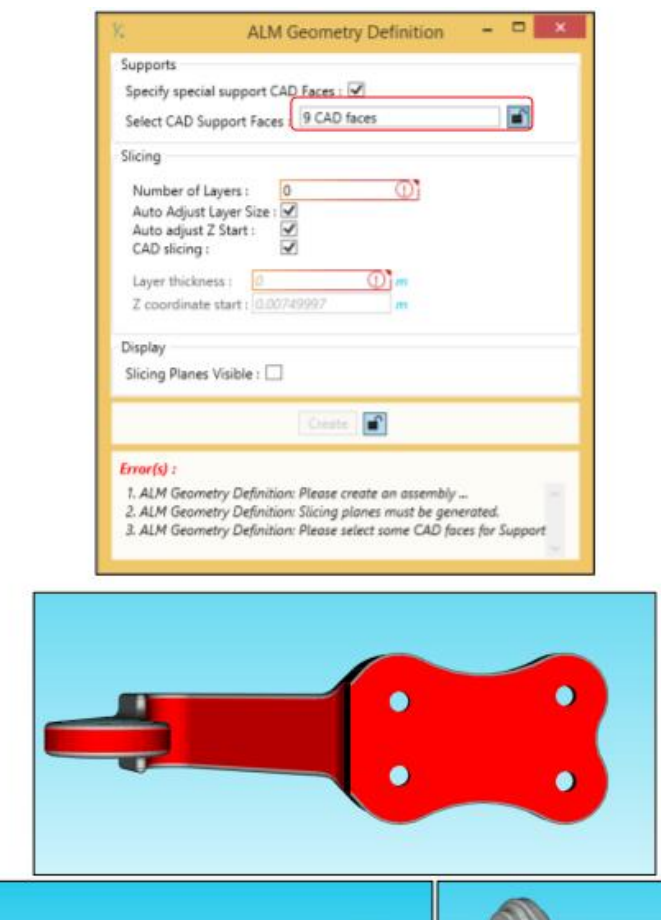

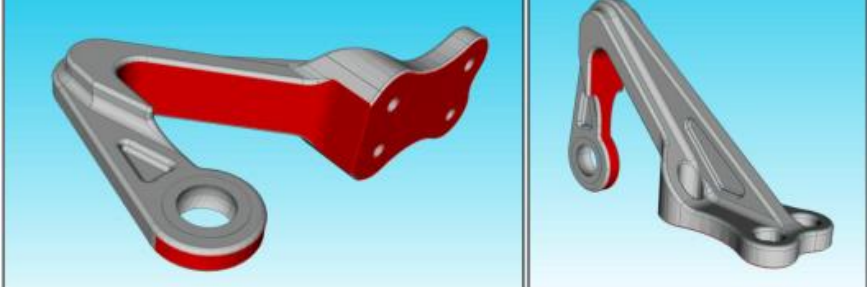

*Рис.21.* Выбор поверхностей для создания граничных условий

Выбранные поверхности можно отобразить, нажав клавишу «Показать». Данные поверхности будут подсвечиваться красным.

#### *Расслоение*

Данный шаг является обязательным для всех методов моделирования (ТММ, УМ, МММ).

Созданные в программе VIRFAC слои являются макрослоями, которые полностью соответствуют микрослоям созданным в процесс СЛС.

Толщина слоя может быть автоматически рассчитана в соответствии с размером детали и количеством выбранных слоев, щелкнув на клавишу «Auto Adjust Layer Size». Если данная опция не подходит, то можно вручную изменить толщину слоя при неизменном количестве слоев. В этом случае необходимо убедиться, что координата Z последнего слоя не превышает наивысшую точку детали.

Определение нижних слоев при расслоении возможны двумя решениями:

- Если установлен параметр «Автонастройка Z Старт», первый слой будет начинаться с самой нижней точки.

- В противном случае начальная точка может быть изменена, если параметр не активирован. В этом случае необходимо убедиться, что уровень начала координаты Z не ниже самой нижней точки детали.

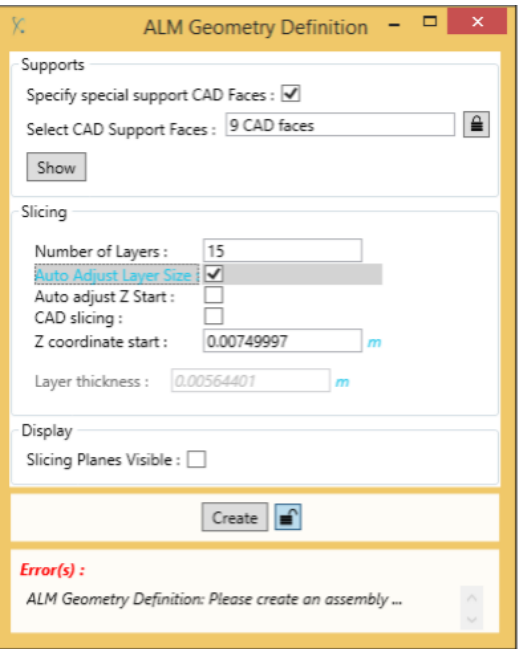

*Рис.22.* Автоматическая настройка уровня слоя

В зависимости от выбранного метода моделирования задайте количество слоев:

- Для метода ТММ выберите 15 слоев и проверьте расслоение CAD модели. Поскольку количество слоев небольшое, данная операция займет мало времени.

- Для метода УМ используйте большее количество слоев. В данном примере используйте 100 слоев. Обратите внимание на затраченное время на расслоение детали. Оно будет больше, так как в данном случае используется упругопластический закон для материала.

- Для метода МММ задайте 100 слоев и снимите отметку с CAD Slicing, так как количество объемов будет слишком большим.

Во всех случаях сохраняйте постоянным толщину слоя, а также опцию автоматического старта координаты Z.

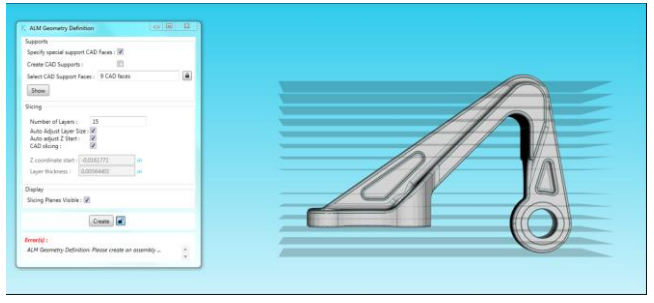

*Рис.23*. Создание слоев

Далее для создания сборки с выбранными параметрами нажмите «Создать» дождитесь завершение процесса расслоения (рис.24).

*Примечание. Не закрывайте окно программы во время процесса расслоения модели детали. Когда процесс расслоения детали будет закончен, замок должен быть закрыт. Далее необходимо закрыть само окно и продолжит задание паромеров.*

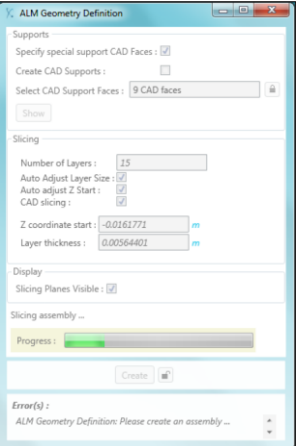

*Рис.24.* Процесс расслоения модели детали

### *Управление материалом*

Задание материала производится в зависимости от выбранного метода моделирования.

При нажатии клавиши «Управление материалами» (рис.25) откроется диалоговое окно «Управление дополнительными материалами». Нажмите «Импортировать материалы» и импортируйте Ti6Al4V.vfcm или создайте новый материал. Описание создания нового материала представлено ниже.

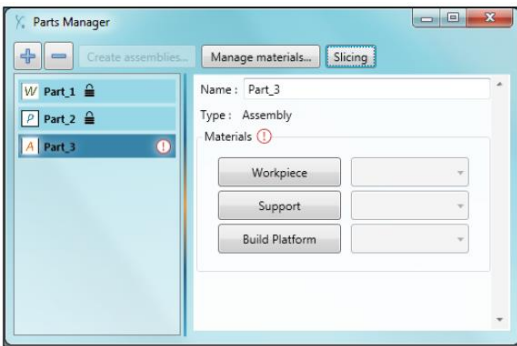

*Рис.25.* Управление материалами

### *Создание нового материала*

Нажмите + для создания нового материала, введите название материала и его закон. Нажатие кнопки «Создать материал» добавляет и отображает материал в списке слева. Свойства материала задаются в правой части окна, как показано на рис.26.

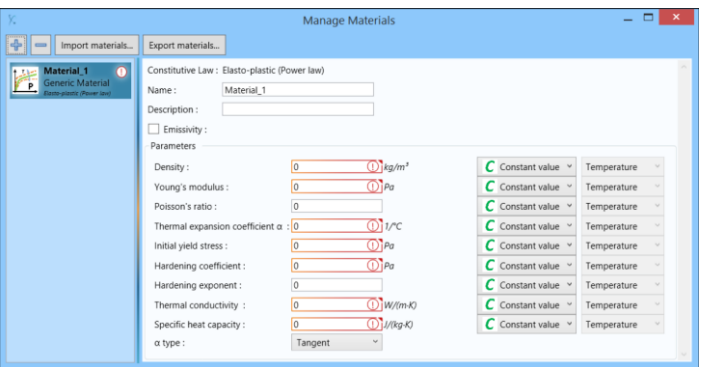

*Рис.26.* Задание характеристик нового материала

В диалогом окне «Управление деталями» назначьте материал для каждого объекта: заготовки, поддержки, платформы построения.

### **Задание условий моделирования**

Нажмите клавишу «Управление операциями» и в новом появившемся окне создайте новую операцию.

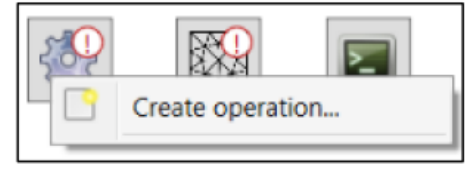

*Рис.27.* Задание условий моделирований

Можно создать несколько операций. После создания операций нажмите кнопку «Управление операциями», чтобы посмотреть какие операции были созданы и их порядок. Чтобы удалить операцию, щелкните по клавиши . Операция будут выполняться в порядке спика. Чтобы изменить порядок, нажмите на зеленую стрелку. По умолчанию порядок операций создается в порядке загрузки операций (рис.28).

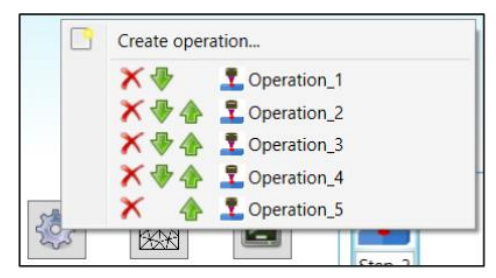

*Рис.28.* Порядок создания операций

## *Граничные условия*

При задании граничных условий обязательно должно быть определено граничное условие смещения. Для данной модели выберите граничное условие смещения и нажмите кнопку «Создать условие». Список граничных условий представлен на рис.29.

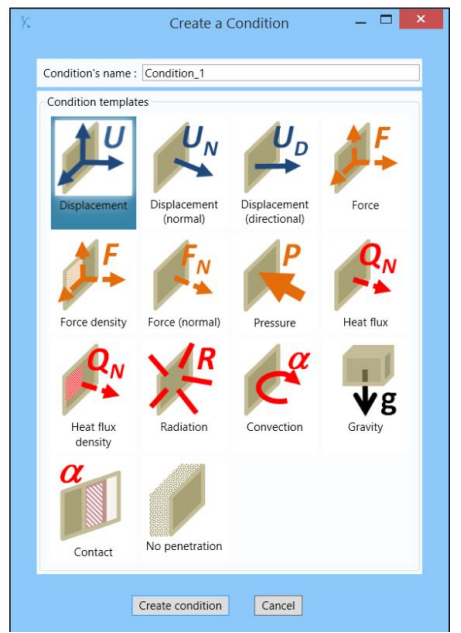

*Рис.29.* Граничные условия

Выберите направления, которые будут зафиксированы и откройте замок, чтобы выбрать грани, на которые будут наложены граничные условия. Выбранные поверхности подсвечиваются красным цветом.

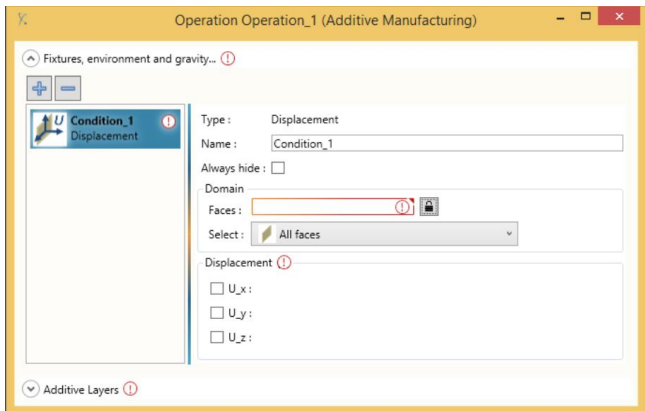

Рис.30. Создание граничных условий

*Способ 1: структура поддержки, созданная с помощью CAD инструмента*

Для данного способа необходимо создать условие перемещения, выбрав следующую поверхность: нижнюю поверхность платформы. Должно быть создано ограничение по трем направленяим.

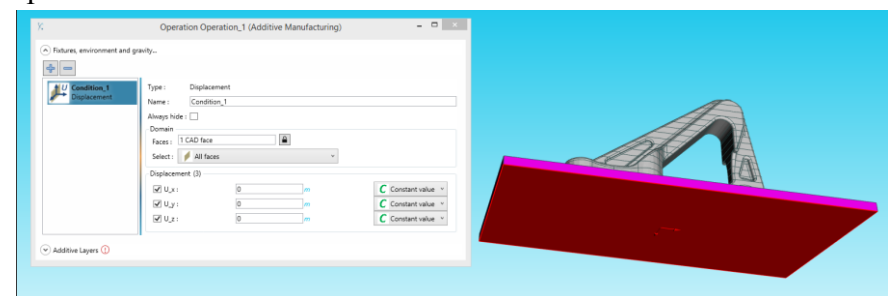

*Рис.31.* Граничные условия для платформы построения

Так как платформа построения не является частью детали, то для платформы построения необходимо создать особое граничное условие теплообмена (рис.32). Данная процедура создается для метода ТММ.

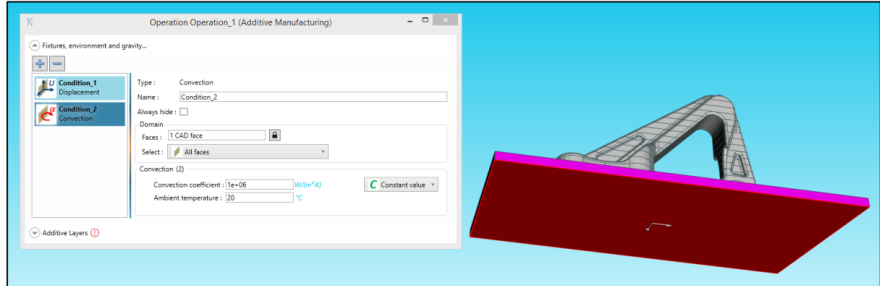

*Рис.32.* Задание граничного условия для платформы построения

*Способ 2: структура материала поддержки, заданная граничными условиями*

В данном способе необходимо создать граничное условия перемещения для 31 поверхности, что соответствует нижней части детали (рис.33). Должно быть создано ограничение по трем направленяим.

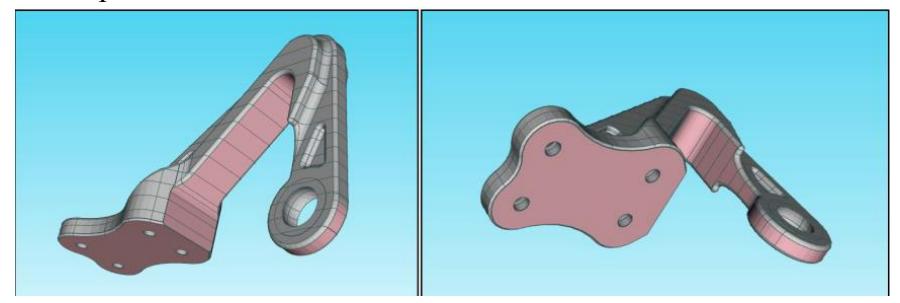

*Рис.33.* Поверхности с граничными условиями перемещения

*Моделирование слоев* Выберите здесь первый метод моделирования – ТММ.

Также на данном этапе необходимо задать следующие параметры обработки лазером:

- Мощность: номинальная мощность лазера. Обычно мощность варьируется в диапазоне 100…1000 Вт.

- Скорость: скорость сканирования дорожки лазерным излучением.

- Толщина микрослоя: толщина одного микрослоя. Это реальная толщина слоя, применяемого при изготовлении (обычно 20…100 мкм).

- Диаметр луча: диаметр пятна лазера.

- Шаг сканирования: расстояние прохода лазера между соседними дорожками.

- Лазерное поглощение: эффективность лазера. По умолчанию значение составляет 76,5%. Он измеряет поглощение лазером частиц порошка.

- Время повторного перекрытия слоев: время между проходами рекоутера.

При моделировании процесса СЛС это время должно быть достаточным, чтобы слой успевал остывать до температуры окружающей среды.

Задайте значения параметров СЛС в соответствии с рис.34.

34

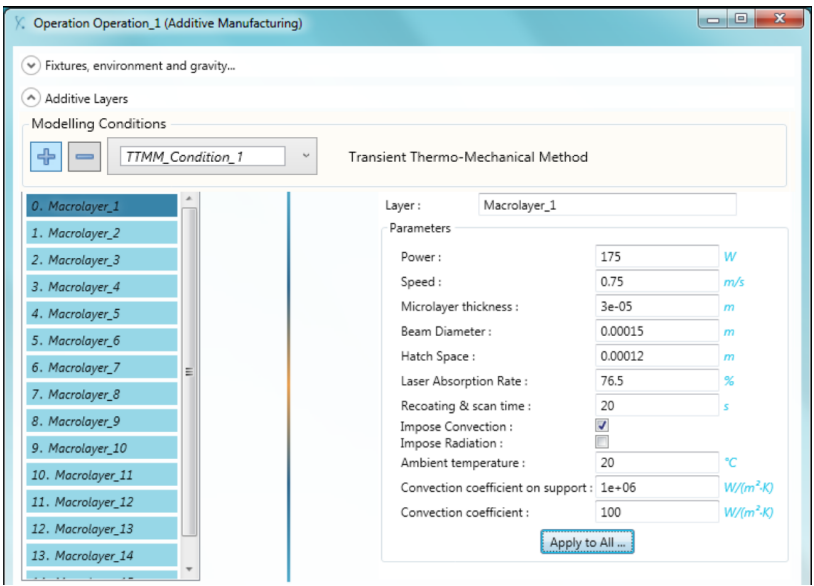

*Рис.34.* Значения параметров СЛС

## **Параметры расчета**

Нажмите кнопку «Управление численными моделями», чтобы определить параметры сетки модели. Все параметры уже заполнены по умолчанию, связанные с размером геометрии детали.

В зависимости от выбранного условия моделирования изменяется количество слоев, а также сетка:

- Для ТММ метода созданы 15 слоев с толщиной 0,00056 м. Измените максимальный ячейки до 0,003 м и минимальный размер ячейки до 0,001 м.

Для улучшения качества сетки необходимо использовать параметр «Применить оптимизацию поверхности», чтобы сетка была более регулярная (рис.35).

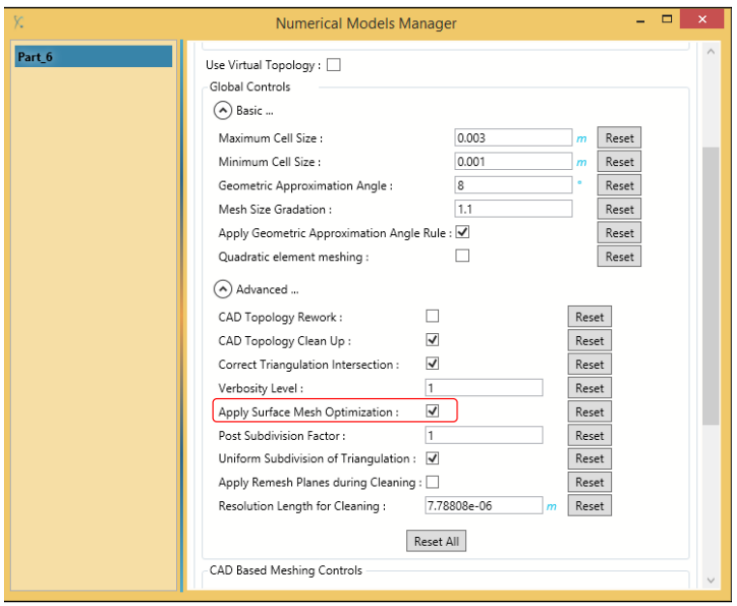

*Рис.35.* Оптимизация параметров сетки

Нажмите кнопку «Создать», как только все параметры соответствуют необходимом требованиям.

Пользователь может просмотреть ход генерации сетки и, если потребуется, остановить генерации сетки. Подробную информацию, связанную с сеткой, можно увидеть, используя кнопку «Журналы сообщений» (рис.36).

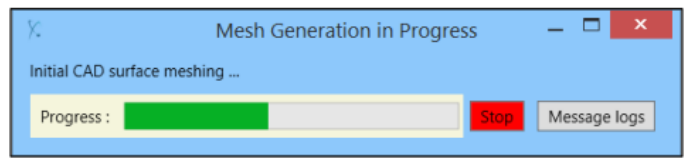

*Рис.36.* Генерация сетки

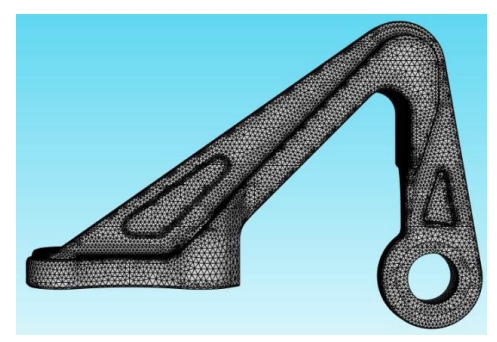

*Рис.37.* Результат генерации сетки

## **Генерация файла**

На данном этапе настройка завершена. Если красных восклицательных знаков не осталось, это означает, что все этапы были правильно определены, и теперь можно создать каталог Run. Нажмите «Управление расчетами», выберите «Step\_1». Откроется диалоговое окно «Менеджер запуска» (рис.38).

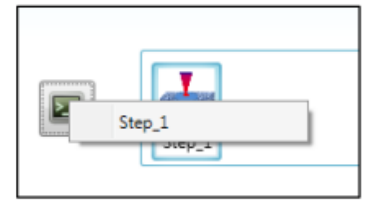

*Рис.38.* Управление расчетами

В левой части окна диспетчера запуска перечислены все шаги, созданные во время проекта. В данном примере был создан только один шаг. Как следствие, он автоматически выбирается.

Нажмите на клавишу +, чтобы добавить функцию Run. Выберите параметр «Начальная температура» и введите значение  $20^{\circ}$ C.

Для ТММ и УМ методов, так как для такого вычисления может потребоваться много итераций для схождения, вы можете изменить в настройках Solver максимальное количество итераций: поместить его в 100 для тепловых и механических вычислений.

Когда все необходимые параметры определены, нажмите кнопку «Запустить данные об отправке». Появится окно, подтверждающее правильность написания файлов данных. Нажмите «ОК». Далее необходимо запустить симуляцию.

Если вместо информационного сообщения появляется сообщение об ошибке (рис.39), убедитесь, что программа использует один из файлов из каталога Run, а командная строка закрыта.

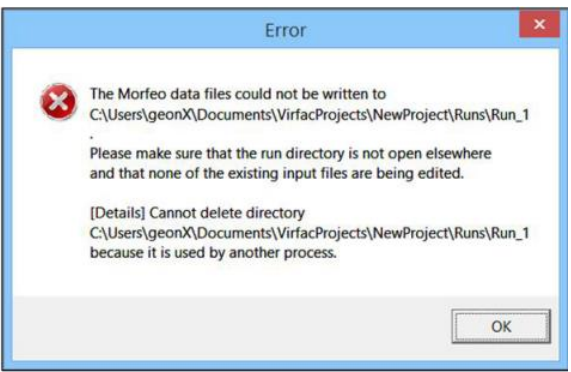

*Рис.39.* Ошибка при запуске расчета задачи

Вся симуляция выполняется в окне командной строки. Обратите внимание, что вся информация, записанная в окне командной строки, сохраняется в файле MorfeoExecution.log, который находится в каталоге «Запуск» и может быть открыт в виде текстового файла (рис.40).

C:\Windows\System32\cmd.exe - "C:\Program Files\GeonX S.A\Morfeo\Morfe .<br>ind license for feature: Morfeo\_seq<br>Uersion: 3.0 expiration date: 25-aug-2016 License feature Morfeo\_Fusion\_Welding is required. License feature: Morfeo\_seq checked out

*Рис.40.* Окно симуляции

После завершения моделирования нажмите кнопку ParaView, чтобы просмотреть файлы результатов.

Файлы результатов после моделирования:

- \* AssemblyName \* \* CADVolumeName \* tttt.vtu: содержит результаты CAD модели с названием «CADVolumeName» из общей сборки с именем «AssemblyName». Эти файлы записаны в двоичном формате.

- Export.pvd: данный файл позволяет проанализировать результат после каждого временного шага.

- Final Export 0000.vtu: данный файл содержит конечное состояние детали. Файл записан в формате ASCII.

- Morfeo\_final.pvd: данный файл позволяет проанализировать конечное состояние детали.

- PlasticStrain 0000.msh: файл содержит окончательный результат пластической деформации.

#### **Анализ результатов**

После окончания процесса моделирования загрузите рабочий файл с расширением PlasticStrain\_0000.msh (рис.41). Дайте оценку полученным результатам деформаций в процессе СЛС.

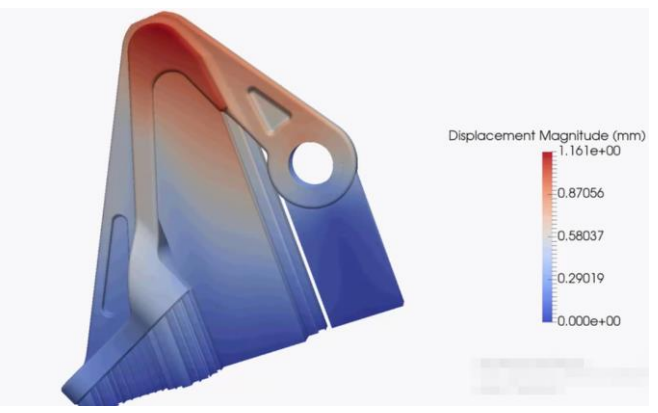

*Рис.41.* Результаты расчета

Результат моделирования покажите преподавателю. Сохраните полученные данные.

## **6. ЗАДАНИЕ ДЛЯ САМОСТОЯТЕЛЬНОЙ РАБОТЫ**

Изучив основные этапы моделирования процесса СЛС с использованием программного продукта VIRFAC Additive Manufacturing, необходимо дать рекомендации по подготовке моделей для следующих деталей.

ВАРИАНТ 1. Компрессор малоразмерного ГТД

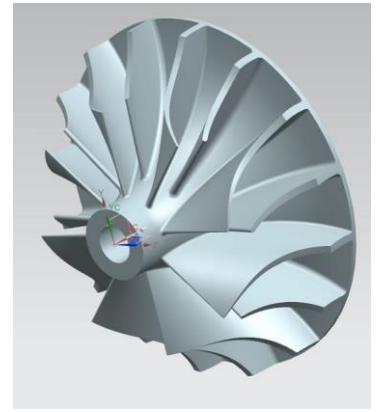

### ВАРИАНТ 2. Сектор жаровой трубы КС ГТД

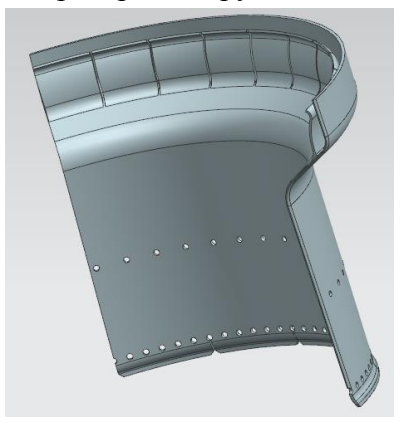

#### **КОНТРОЛЬНЫЕ ВОПРОСЫ**

1. Опишите общую методику моделирования технологических процессов изготовления деталей методом СЛС в программном продукте VIRFAC.

2. Какие существуют методы моделирования в программе VIRFAC? Опишите их.

3. Каким способом осуществляется построение материала поддержки в программе VIRFAC? Сравните их.

4. Какие типы материала поддержки позволяет моделировать программный продукт VIRFAC? Сравните их.

5. Основные преимущества использования программного продукта моделирования процесса СЛС. Назовите аналогичные программные продукты.

#### **БИБЛИОГРАФИЧЕСКИЙ СПИСОК**

1. Virfac® 1.4.1 TutorialAdditiveManufacturing.

2. Virfac® 1.4.1 TutorialAdditiveManufacturing LG.

3. Шишковский, И.В. Основы аддитивных технологий высокого разрешения / И.В. Шишковский. – СПб. : Изд-во Питер, 2015. – 348 с.: ISBN 978-5-496-02049-7.

4. Van Elsen, M. Complexity of selective laser melting: a new optimisation approach : Phd dissertation / Maarten Van Elsen. – Heverlee, 2007. – 185 pp.

5. Chee Kai Chua, Kah Fai Leong, 3D printing and additive manufacturing: principles and applications, the 4th edition of Rapid Prototyping, Singapore, 2015.

Учебное издание

#### **МОДЕЛИРОВАНИЕ ПРОЦЕССОВ АДДИТИВНОГО ПРОИЗВОДСТВА С ПРИМЕНЕНИЕМ МКЭ**

*Методические указания к лабораторной работе*

#### Составители: *Сотов Антон Владимирович Агаповичев Антон Васильевич Смелов Виталий Геннадиевич*

#### Редактор

Доверстка Подписано в печать . Формат Бумага офсетная. Печать офсетная. Печ.л. Тираж экз. Заказ . Арт.-

ФЕДЕРАЛЬНОЕ ГОСУДАРСТВЕННОЕ АВТОНОМНОЕ ОБРАЗОВАТЕЛЬНОЕ УЧРЕЖДЕНИЕ ВЫСШЕГО ОБРАЗОВАНИЯ «САМАРСКИЙ НАЦИОНАЛЬНЫЙ ИССЛЕДОВАТЕЛЬСКИЙ УНИВЕРСИТЕТ имени академика С.П. КОРОЛЁВА» (Самарский университет) 443086, Самара, Московское шоссе, 34.

Изд-во Самарского университета. 443086, Самара, Московское шоссе, 34